# D-Link **Quick Installation Guide**

This product can be set up using<br>any current web browser, i.e., **Internet Explorer 6 or Netscape** Navigator 6.2.3.

**DWL-2100AP** D-Link AirPlus XtremeG™ 802.11g/108Mbps 802.11g/108Mbps Wireless Access Point

## **Before You Begin**

It's best to use a computer (with an Ethernet adapter) that is connected to a switch for configuring the DWL-2100AP. The default IP address for the DWL-2100AP is **192.168.0.50** with a Subnet Mask of **255.255.255.0**. You will need to assign your computer a Static IP address within the same range as the DWL-2100AP's IP address for the purpose of configuring the DWL-2100AP. **See the Appendix if you need assistance in assigning a Static IP address for your network adapter.**

# **Check Your Package Contents**

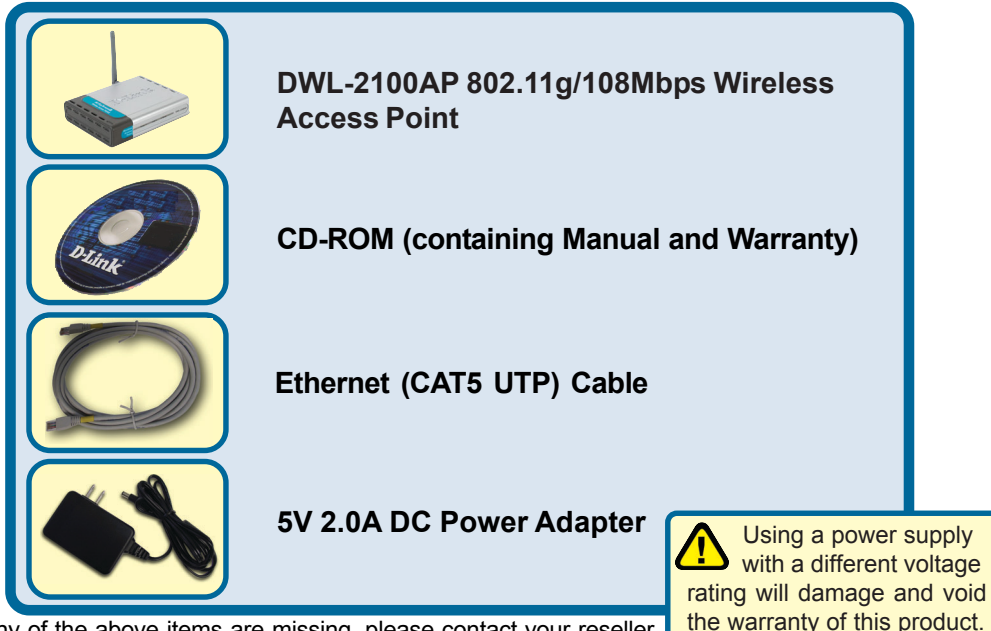

If any of the above items are missing, please contact your reseller.

©2003 D-Link Systems, Inc. All rights reserved. Trademarks or registered trademarks are the property of their respective holders. Software and specifications subject to change without notice. DWL-2100AP. 11122003

## **Connecting the DWL-2100AP Wireless Access Point to Your Network**

- A. First, connect the power adapter to the receptor at the back panel of the DWL-2100AP and then plug the other end of the power adapter to a wall outlet or power strip. The Power LED will turn ON to indicate proper operation.
- **B.** Insert one end of the cable to the **Ethernet port** on the back panel of the DWL-2100AP and the other end of the cable to an Ethernet Broadband Router (i.e., D-Link DI-604) or Switch (i.e., D-Link DSS-5+). Note: You also have the option of connecting the DWL-2100AP directly to the computer that will be used for configuration. The Link LED light will illuminate to indicate a proper Ethernet connection. (Note: The Ethernet Port on the DWL-2100AP is Auto-MDI/MDIX. Meaning you can use a straight-through or crossover-Ethernet cable to connect to the Ethernet port on the DWL-2100AP.)
- $\mathbf{C}$ . The DWL-G650 AirPlus Xtreme G Wireless Cardbus Adapter and the DWL-G520 AirPlus Xtreme G Wireless PCI Adapter will connect, out of the box, with the DWL-2100AP, using their default wireless settings. Computers with 802.11b wireless adapters can also connect to the DWL-2100AP.

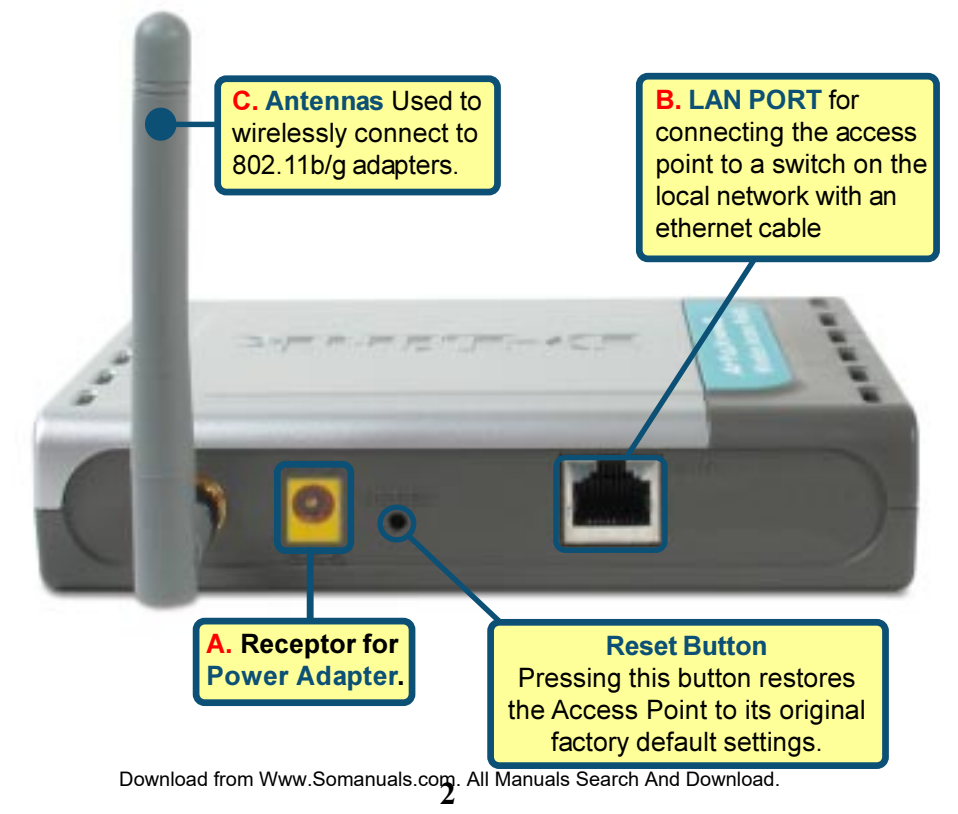

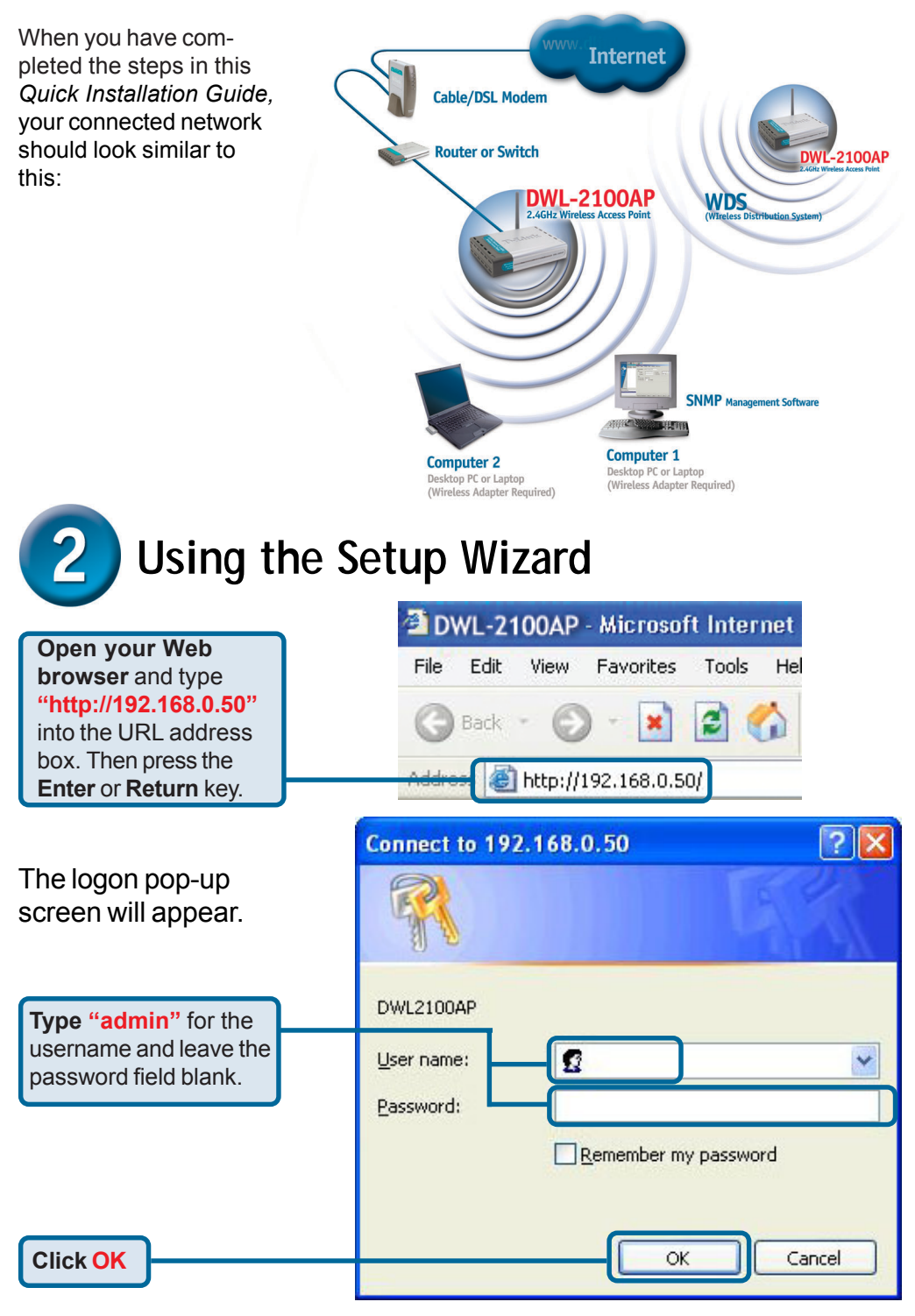

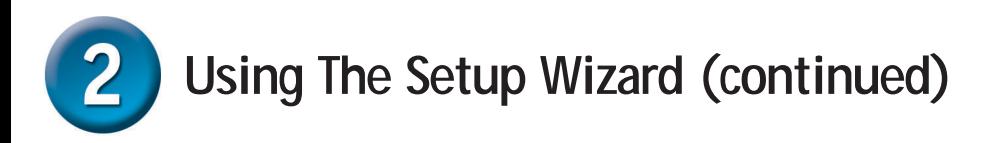

Once you have logged in, the **Home** screen will appear.

**Click Run Wizard**

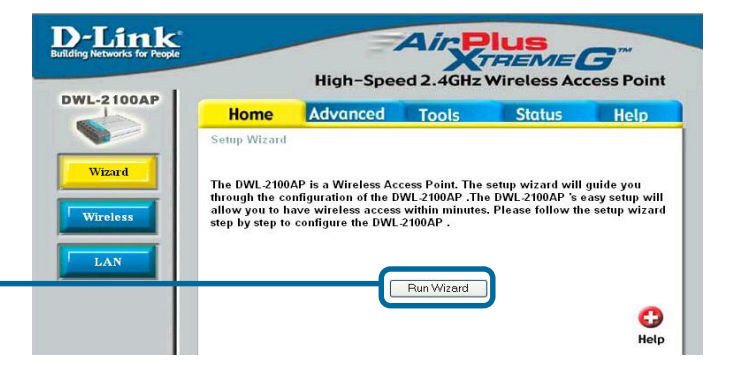

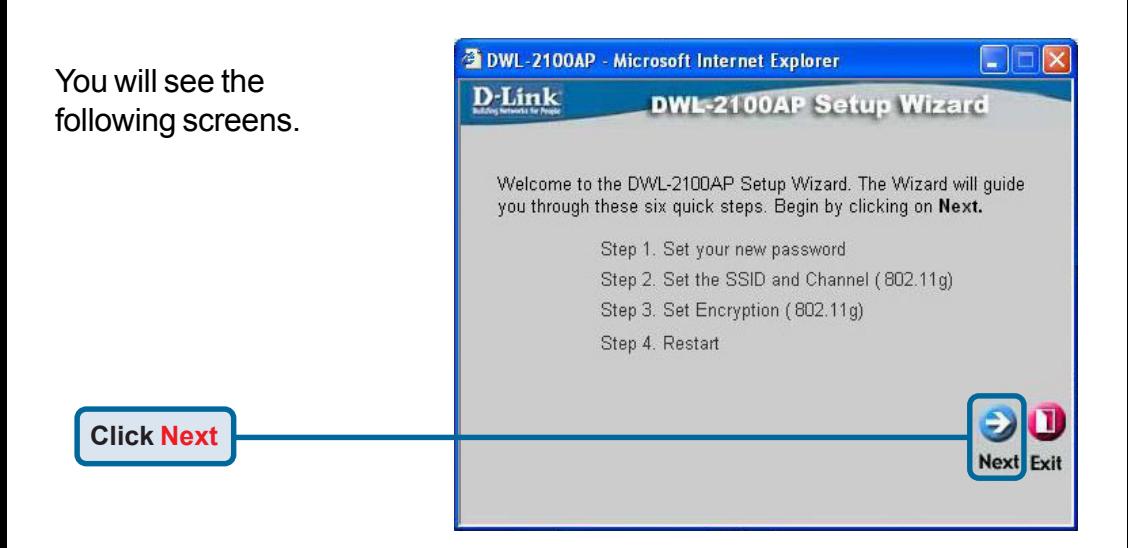

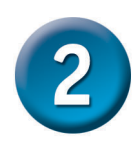

# **Using The Setup Wizard (continued)**

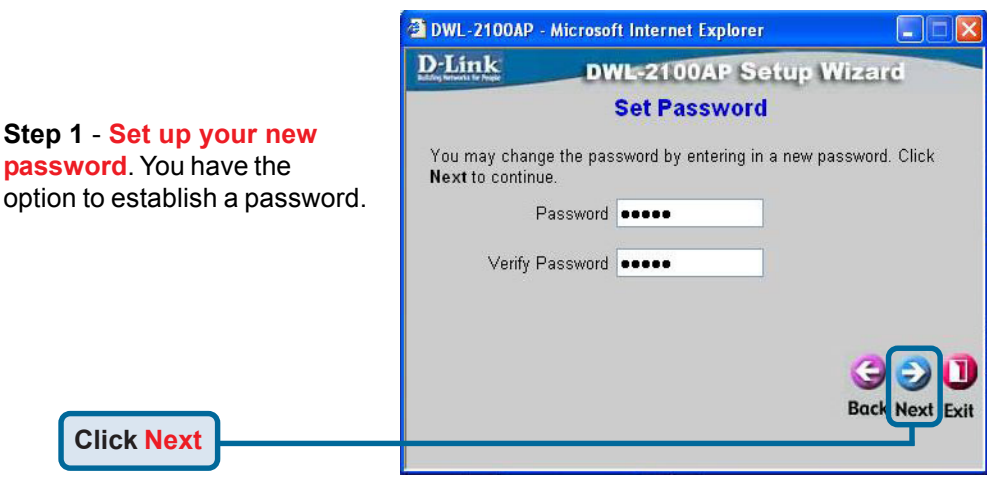

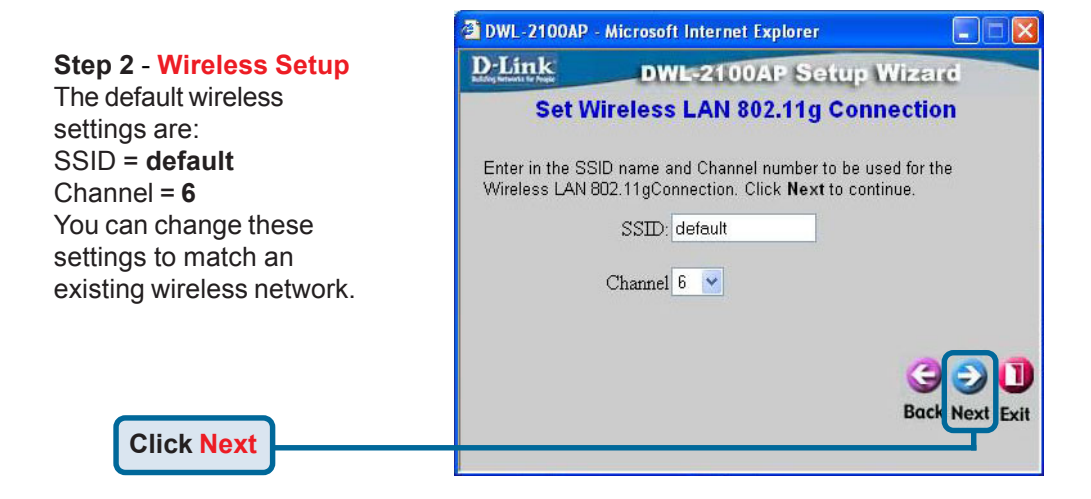

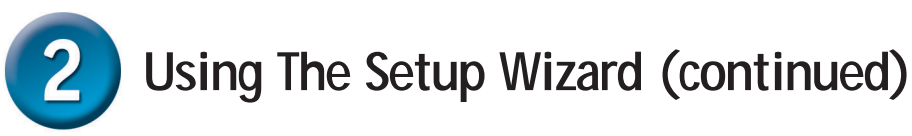

#### **Step 3** - **Encryption**

**Click Next**

The DWL-2100AP is capable of two levels of wireless encryption 64-bit and 128-bit. **By default the encryption is disabled.** You can change the encryption settings for more secure wireless communication.

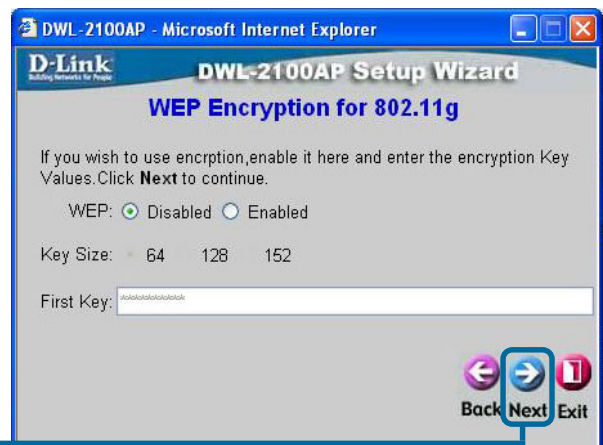

## **Your Setup is Complete!**

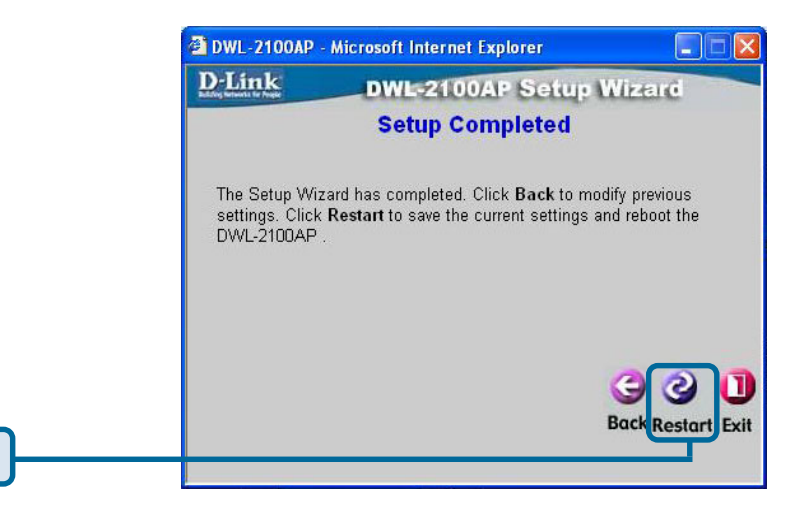

**Click Restart**

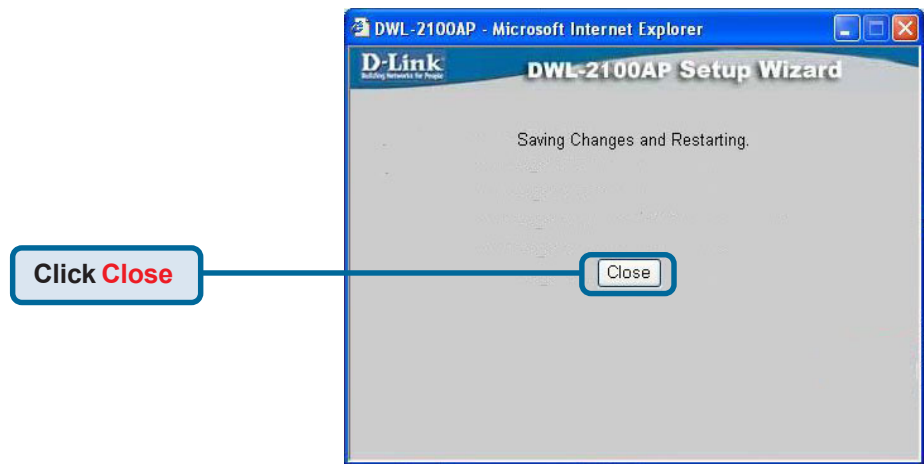

You will be returned to the **Home** tab.

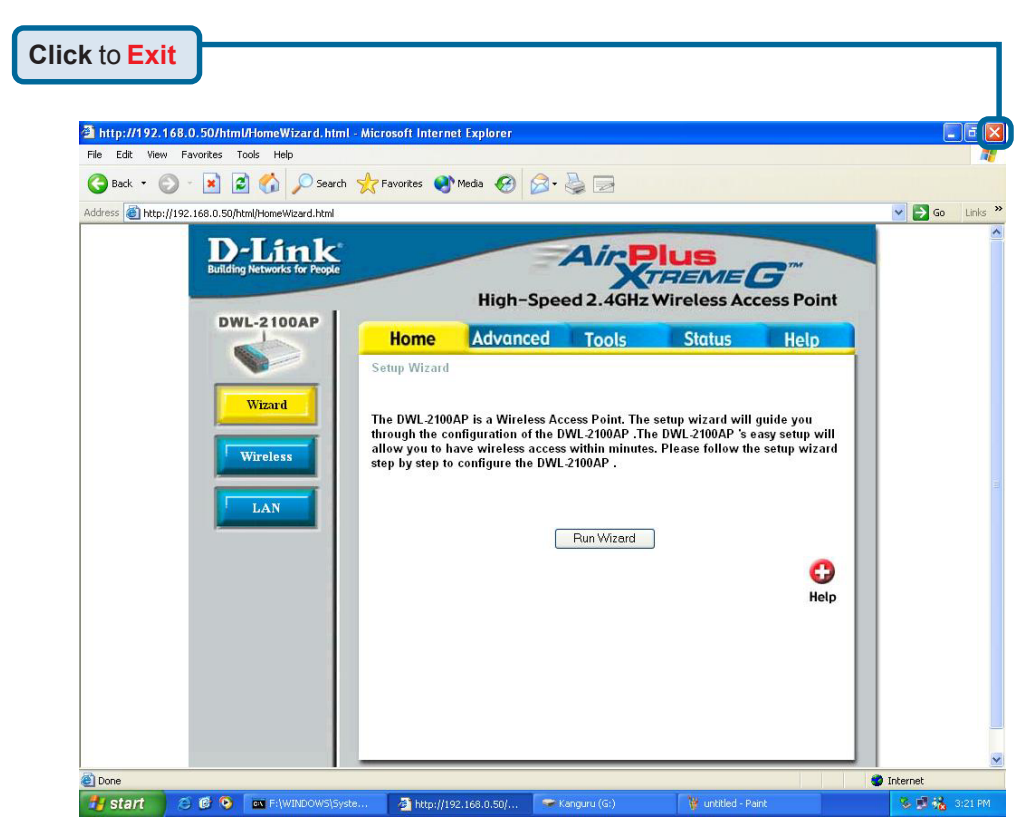

**7** Download from Www.Somanuals.com. All Manuals Search And Download.For additional settings or information, refer to the **Advanced, Tools,** or **Status** tabs on the web-management interface; or to the manual located on the CD-ROM.

### **Appendix Assigning a Static IP Address in Windows**

To assign a Static IP Address to the laptop or computer that you are using to configure the DWL-2100AP, please do the following:

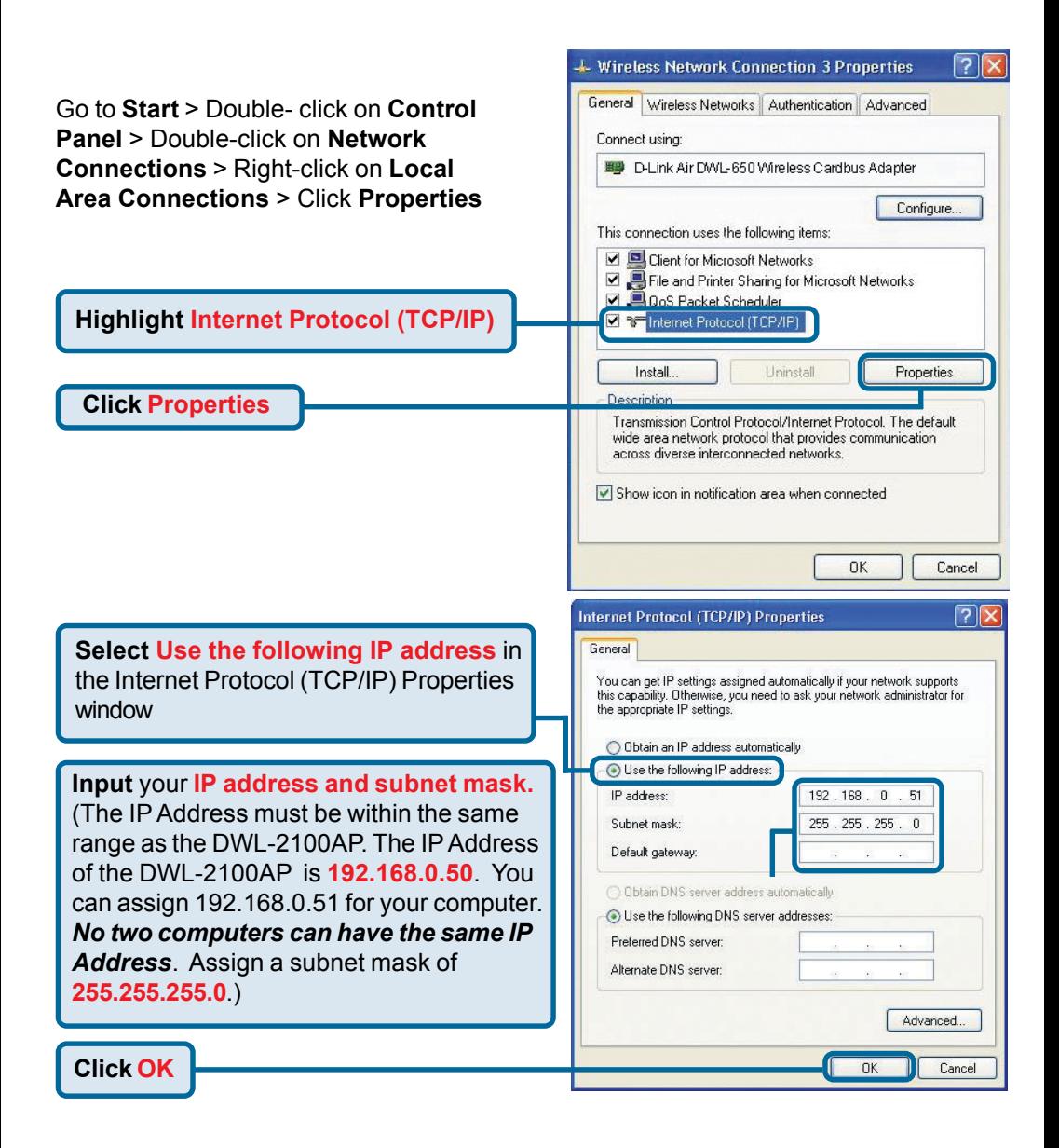

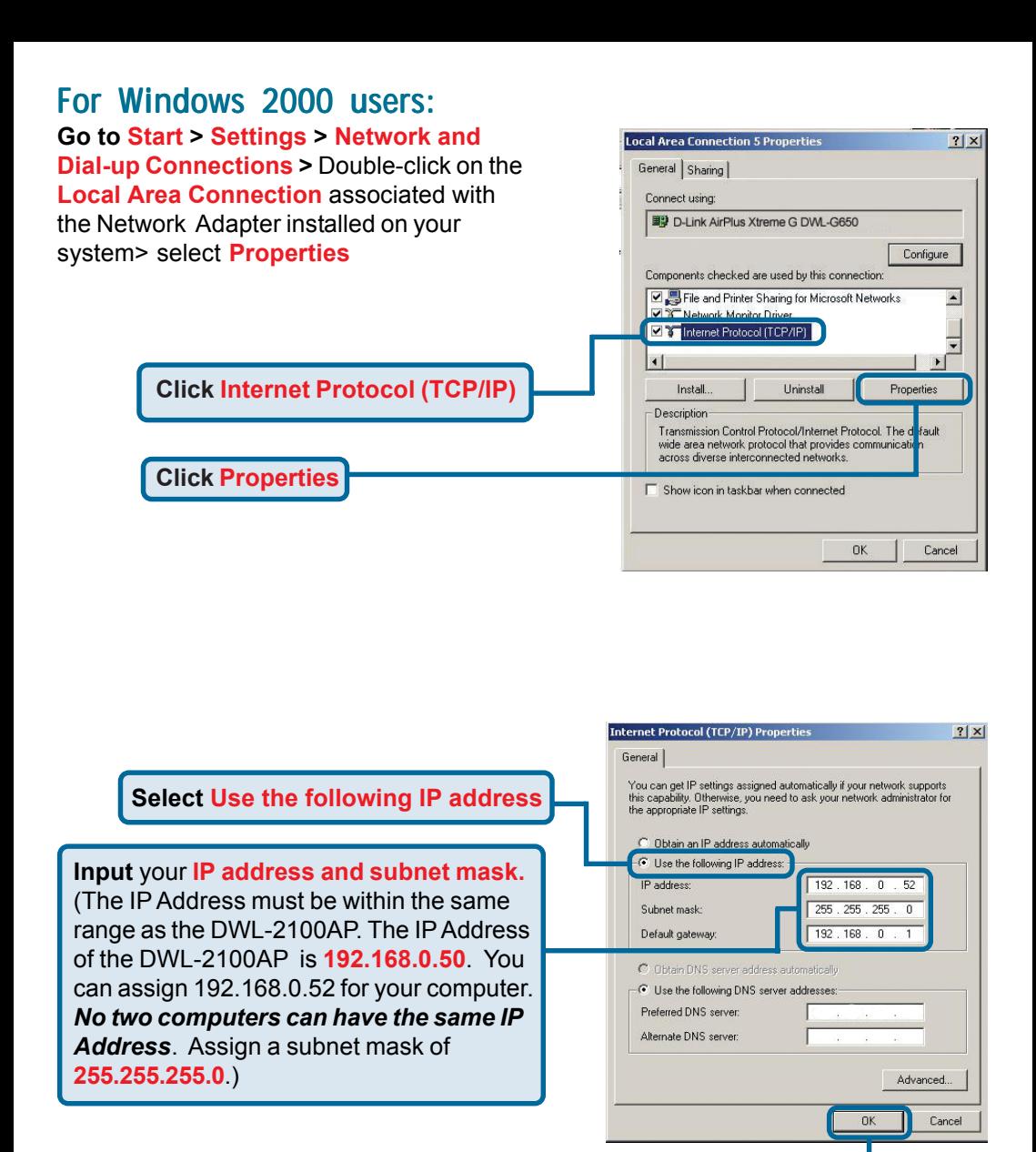

**Click OK**

### For Windows Me and 98se users:

**Click Internet Protocol (TCP/IP) Go to Start > Settings > Control Panel >** Double-click on the **Local Area Connection** associated with the Network Adapter installed on your system > select **Properties**

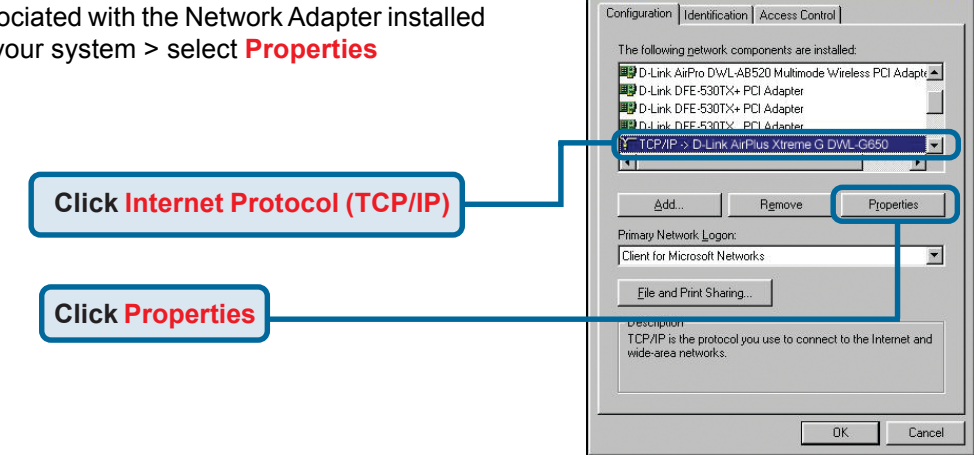

**Network** 

 $7x$ 

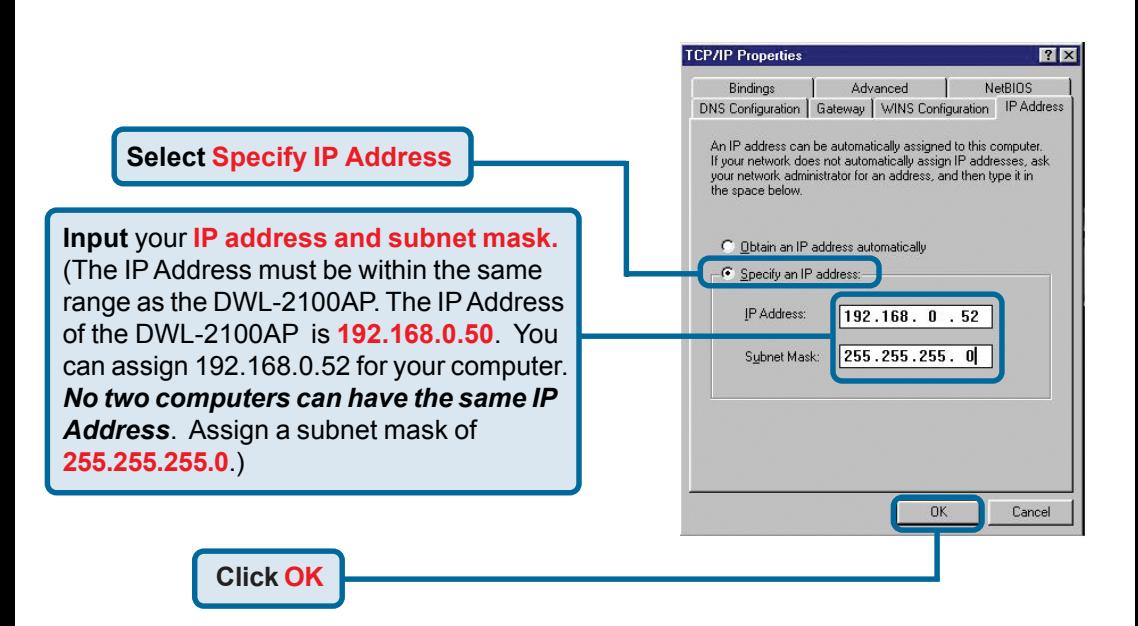

#### For **Apple Macintosh OS X:**

### Go to **the Apple Menu Click on Network** and **Select System Preferences**

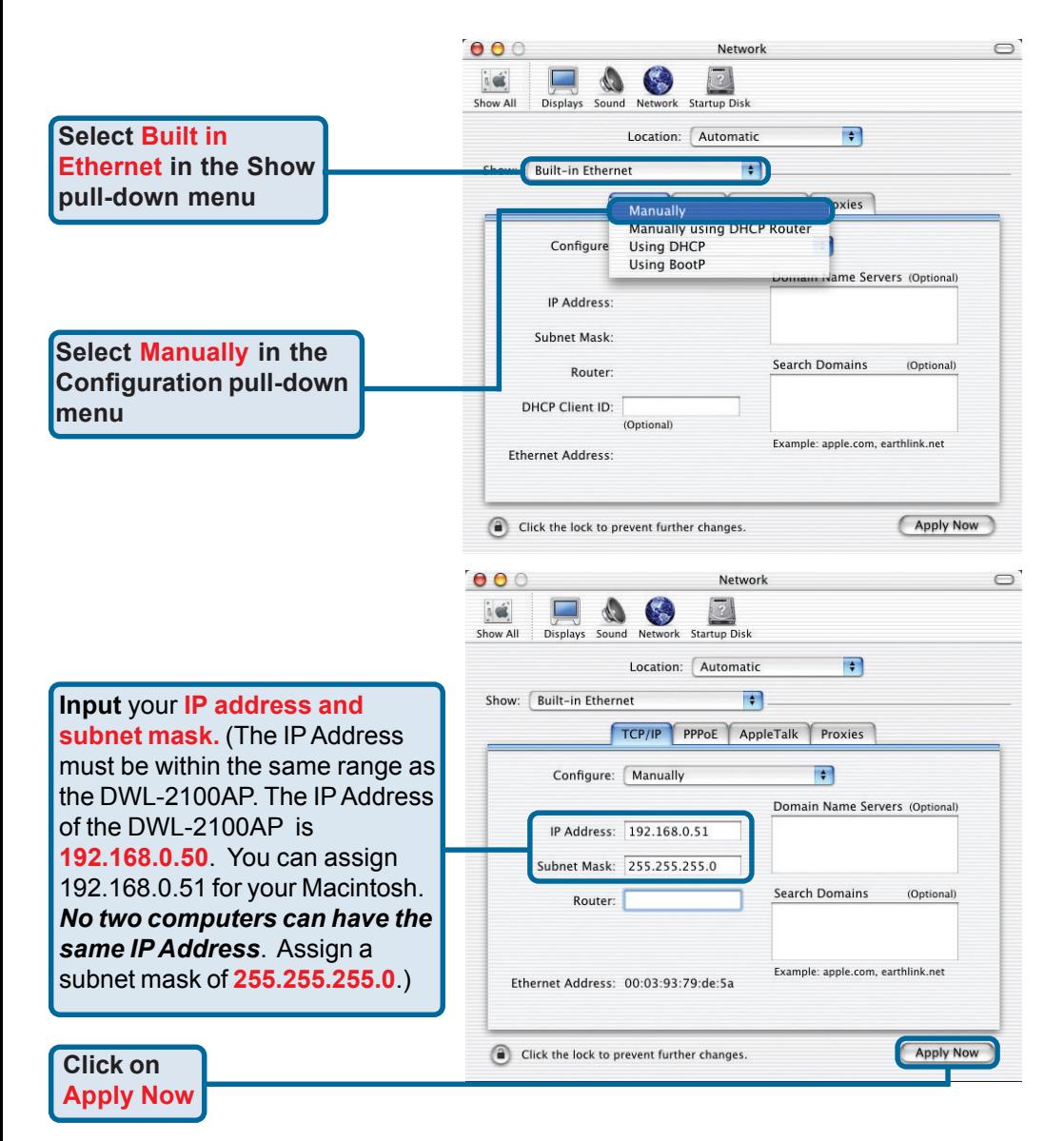

## **Technical Support**

You can find software updates and user documentation on the D-Link website.

D-Link provides free technical support for customers within the United States and within Canada for the duration of the warranty period on this product.

U.S. and Canadian customers can contact D-Link technical support through our website, or by phone.

### **Tech Support for customers within the United States:** *D-Link Technical Support over the Telephone:*

(877) 453-5465 24 hours a day, seven days a week.

*D-Link Technical Support over the Internet:* http://support.dlink.com email:support@dlink.com

### **Tech Support for customers within Canada:**

*D-Link Technical Support over the Telephone:* (800) 361-5265

Monday to Friday 8:30am to 9:00pm EST

#### *D-Link Technical Support over the Internet:*

http://support.dlink.ca email:support@dlink.ca

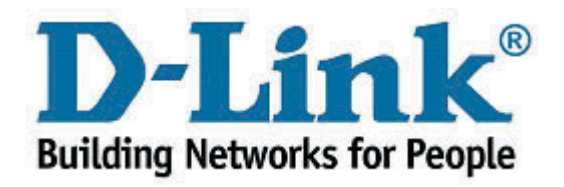

Free Manuals Download Website [http://myh66.com](http://myh66.com/) [http://usermanuals.us](http://usermanuals.us/) [http://www.somanuals.com](http://www.somanuals.com/) [http://www.4manuals.cc](http://www.4manuals.cc/) [http://www.manual-lib.com](http://www.manual-lib.com/) [http://www.404manual.com](http://www.404manual.com/) [http://www.luxmanual.com](http://www.luxmanual.com/) [http://aubethermostatmanual.com](http://aubethermostatmanual.com/) Golf course search by state [http://golfingnear.com](http://www.golfingnear.com/)

Email search by domain

[http://emailbydomain.com](http://emailbydomain.com/) Auto manuals search

[http://auto.somanuals.com](http://auto.somanuals.com/) TV manuals search

[http://tv.somanuals.com](http://tv.somanuals.com/)